1、 点击教务管理,输入用户名和密码,进入选课中心:

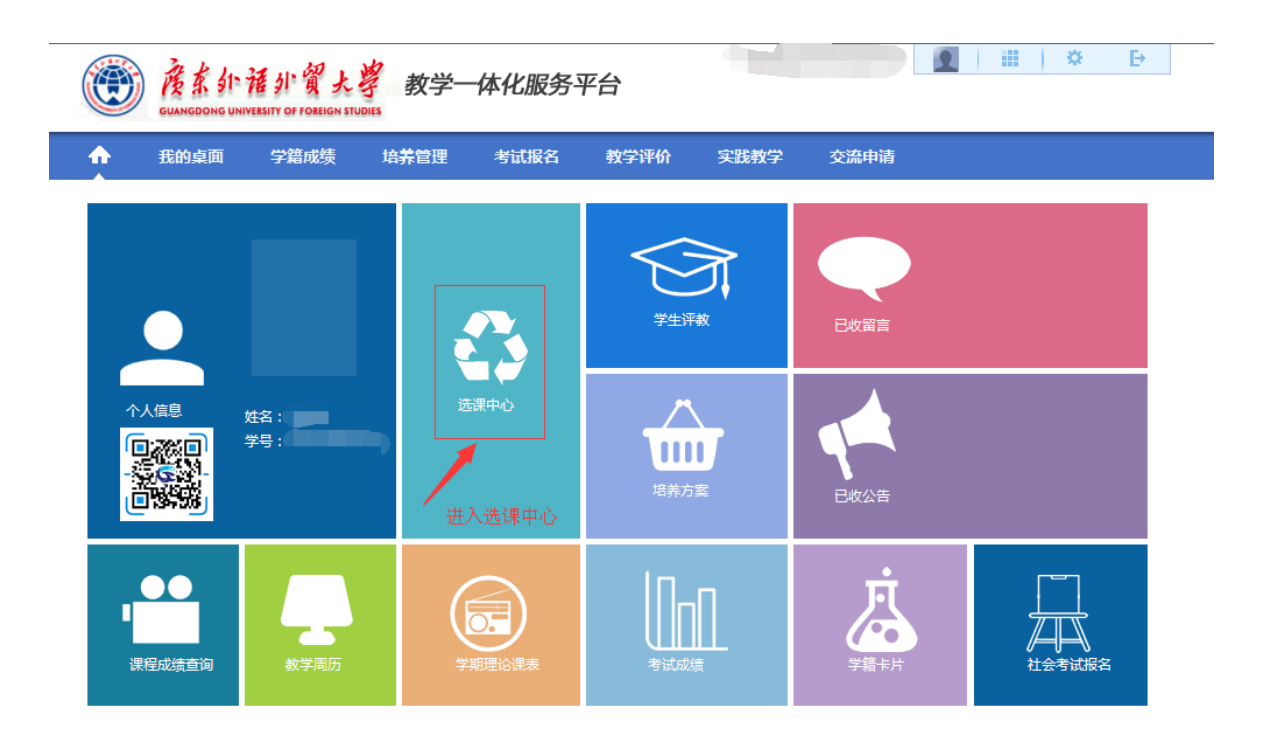

2、选择左下角的辅修报名,点击进入:

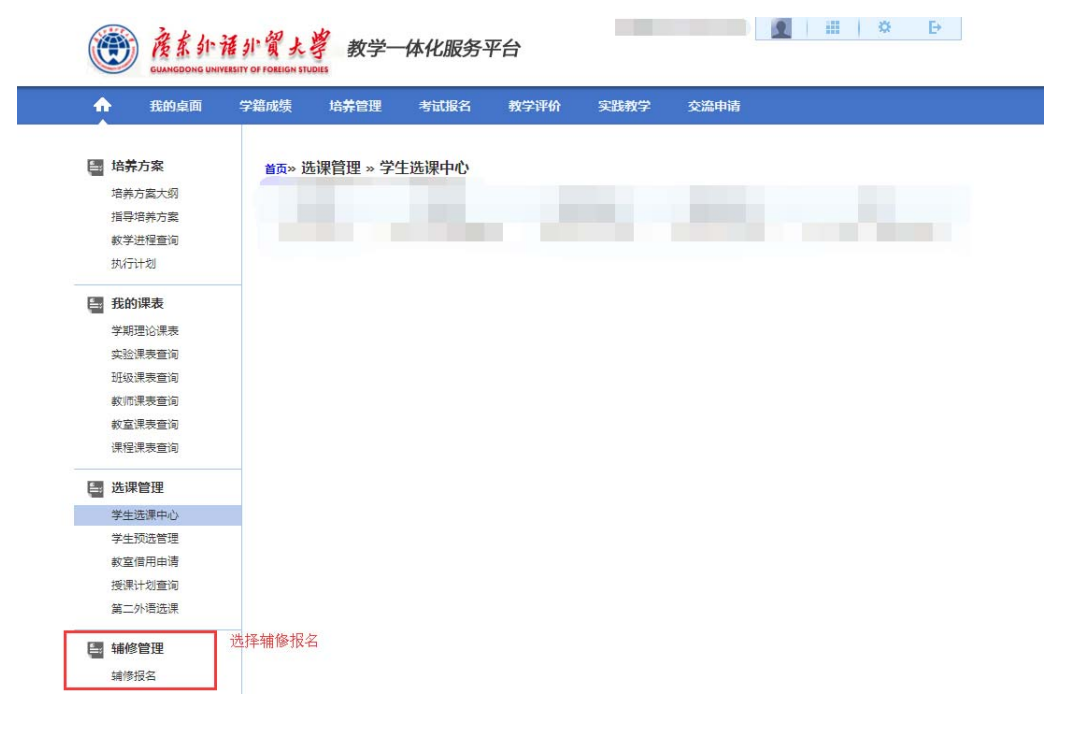

3、选择 2019-2020-1 学期,点击查询进入可报名辅修专业选择页面:

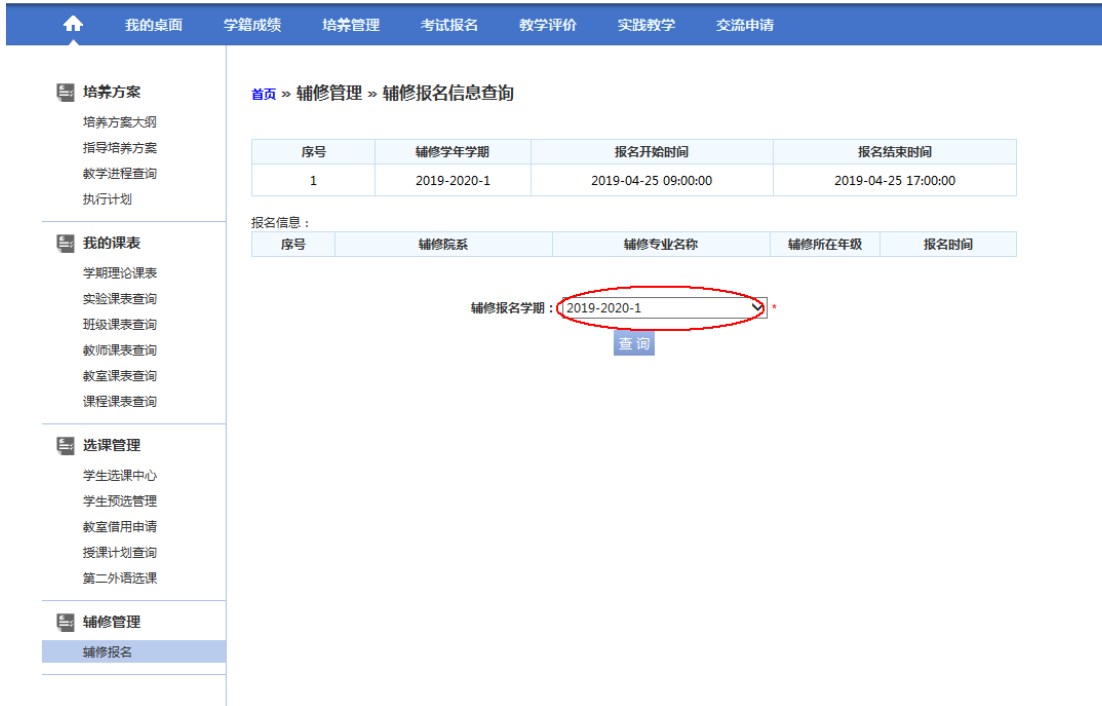

4、查看相关专业的"辅修报名说明",确认符合报名条件的, 可点击"报名",进行报名操作。

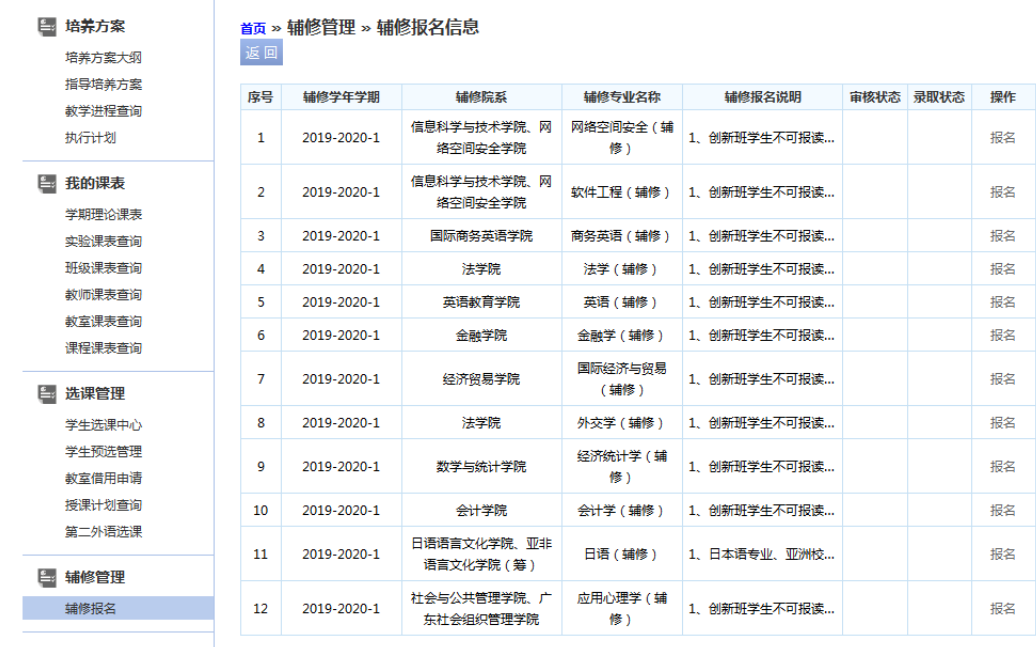

5、系统显示报名成功后点击"返回",可见报名专业被置顶,显示待审核状态:

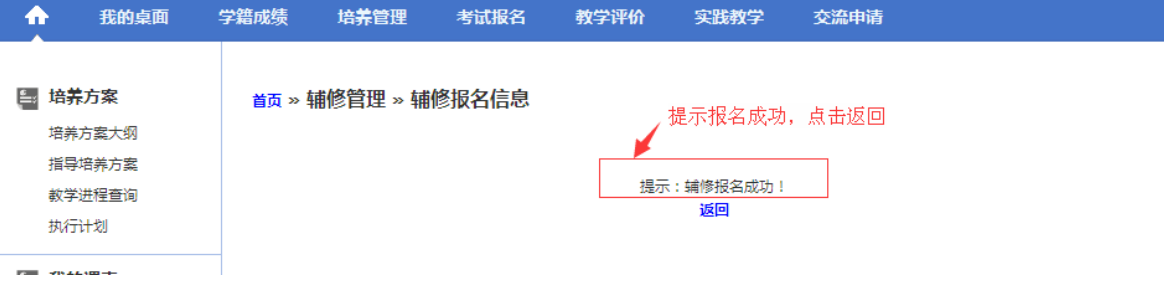

考试报名 教学评价 实践教学 交流申请

## 辅修报名信息

## 如报名成功,报名专业会被置顶,状态为审核中,报名结束后,<br>同学们还可以通过本页面看报名后续的审核进程及录取结果 Ź

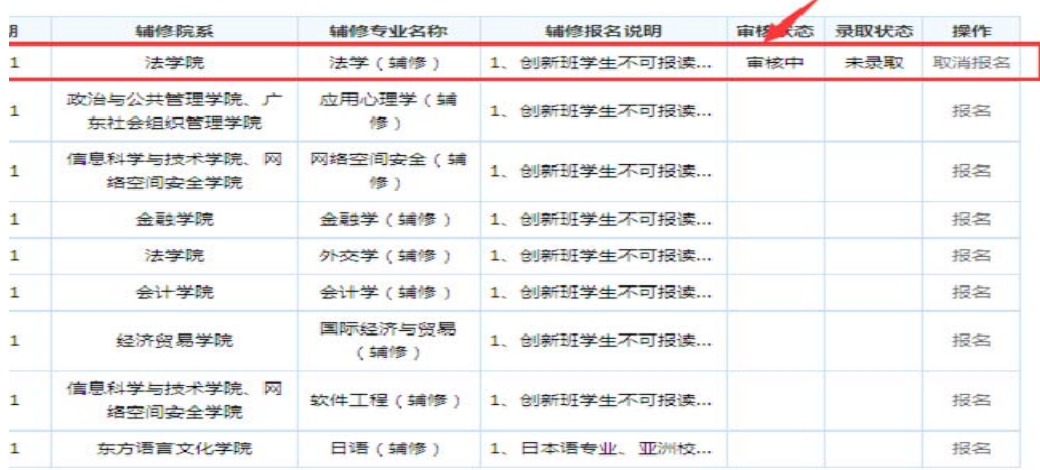

6、如需退选,点击"取消报名"即可; 如需改选专业,先确保"取消报名"操作成功,再重新选择一个专业点击报名即可。

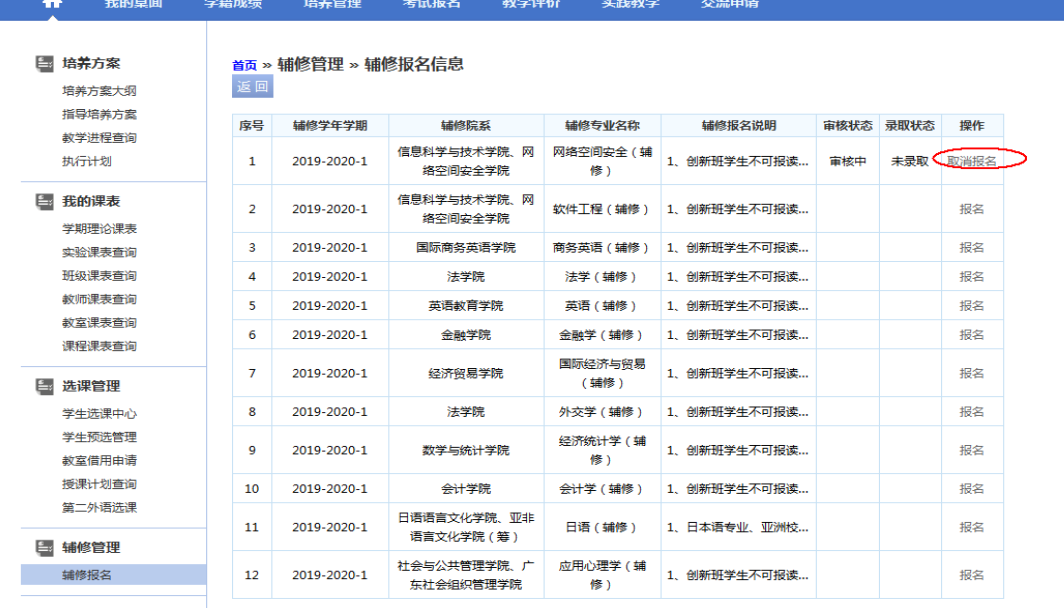

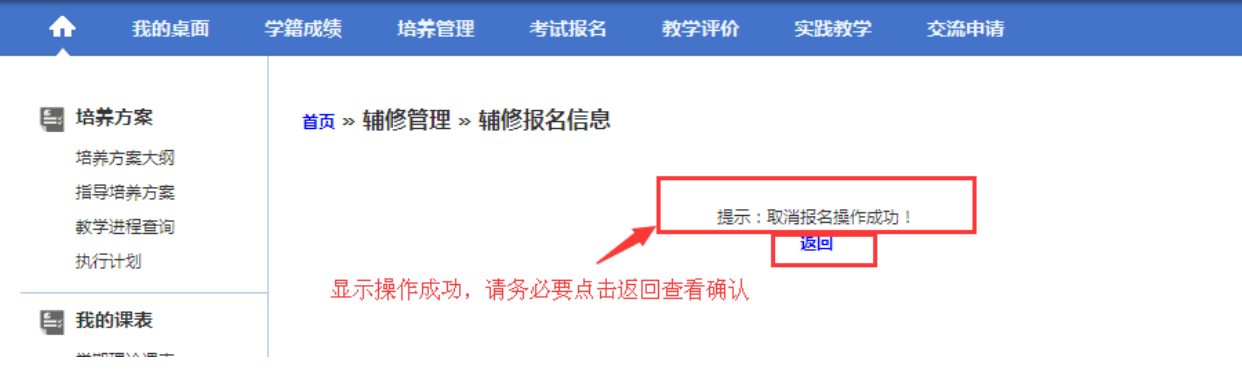

**7**、确认报名结果:再次点击左下角的"辅修报名",进入辅修报名的页面,成功报名的,系统会显示你 的相关报名信息;如是操作退选的,报名信息应为空。

 请务必在规定时间内进行报名、改选、退选的操作。 尤其是降级转专业的同学,如不及时退选本次报名数据,将会影响下一年的辅修报名。

## 8、安全退出。

▲注意保护个人信息, 操作结束后务必点击"安全退出"。 ▲为避免报名信息泄露或者被修改,请勿委托他人操作。